## **BAB III. LANDASAN TEORI**

## **3.1.Layanan Multiguna**

Layanan Multiguna merupakan salah satu layanan yang diberikan oleh ACC bagi masyarakat yang berminat melakukan pinjaman berupa dana guna membuka usaha maupun memenuhi kebutuhan sehari-hari. Tujuan dari layanan ini adalah untuk membantu masyarakat yang mengalami kesulitan keuangan agar kebutuhannya dapat terpenuhi. Layanan multiguna dapat diakses melalui acc.co.id. Layanan ini memiliki jumlah minimal peminjaman yaitu sepuluh juta rupiah. Pinjaman yang diajukan akan menggunakan BPKB sebagai barang jaminannya.

## **3.2.Leadtime**

Leadtime merupakan jumlah waktu yang dibutuhkan oleh user untuk menyelesaikan sebuah transaksi. Dalam hal ini, leadtime yang dimaksud adalah waktu yang user perlukan untuk menyelesaikan pengajuan pinjaman hingga pencairan. Sebagi contoh, seorang pengguna aplikasi mengajukan pinjaman pada Senin pagi dan menerima uang yang telah dicairkan pada Selasa siang, maka leadtime dari transaksi tersebut adalah 1 hari. Kemampuan suatu penyedia jasa untuk menyediakan leadtime yang pedek merupakan salah satu kelebihan dari penyedia jasa tersebut. Semakin cepat proses yang diajukan selesai maka semakin tinggi tingkat kepercayaan user kepada penyedia jasa.

Leadtime sangat berpengaruh pada keputusan yang akan diambil oleh sebuah perusahaan. Apabila pesanan atau pengajuan tidak sesuai dengan leadtime maka akan mengakibatkan kerugian pada sebuah perusahaan serta ketidakpuasaan pengguna dalam penggunaan jasa tersebut. Namun cepat lambatnya leadtime juga memiliki banyak pengaruh, mulai dari faktor yang bisa kita kontrol seperti faktor cepat lambatnya sistem memahami permintaan user serta konfirmasi dari PIC yang bersangkutan. Selain itu terdapat faktor yang tidak bisa kita kontrol seperti faktor dari

user yang mengajukan pinjaman. Seperti contoh user tidak dapat dihubungi ketika dimintai konfirmasi atau data yang diupload tidak lengkap atau tidak dapat terbaca apabila berupa gambar. Bagi suatu bisnis, leadtime sangatlah penting oleh sebab itu informasi leadtime harus diberitahukan kepada pelanggan sejak sebelum proses pengajuan dilakukan.

## **3.3.TOAD for Oracle**

Database merupakan salah satu komponen paling penting dari sebuah sistem dan aplikasi. Database merupakan wadah penyimpanan data, baik data dari pengguna maupun data yang akan digunakan oleh sistem itu sendiri. Data yang tersimpan itulah yang nantinya akan menjadi informasi bagi pengguna aplikasi tersebut. Saat ini banyak sekali software-software pengolahan database mulai dari yang gratis hingga berbayar, contohnya adalah Oracle. Oracle merupakan salah satu database yang cukup terkenal dan sering digunakan oleh seorang pengembang aplikasi. Fungsi dari Oracle tidak lain untuk mengolah data yang terdapat dalam databe dan Oracle menjadi software yang pertama kali melibatkan SQL(*Structure Query Language*) di dalam pengolahan database. Informasi yang tersimpan di dalam Oracle biasanya akan terdapat di dalam table-table yang dapat di akses menggunakan SQL.

Salah satu aplikasi pengolahan database yang digunakan oleh ACC Cash adalah TOAD for Oracle. Segala proses pengolahan dan penyimpanan data dapat diakses dan diolah di dalam aplikasi tersebut. Sebelum kita menghubungkan ke aplikasi TOAD kita harus memeriksa koneksi kita di dalam aplikasi Forticlient. Aplikasi Forticlient merupakan aplikasi yang menyediakan fitur Remote Access. *Remote access* merupakan kemampuan sebuah perangkat untuk terhubung ke dalam suatu network atau jaringan tertentu.

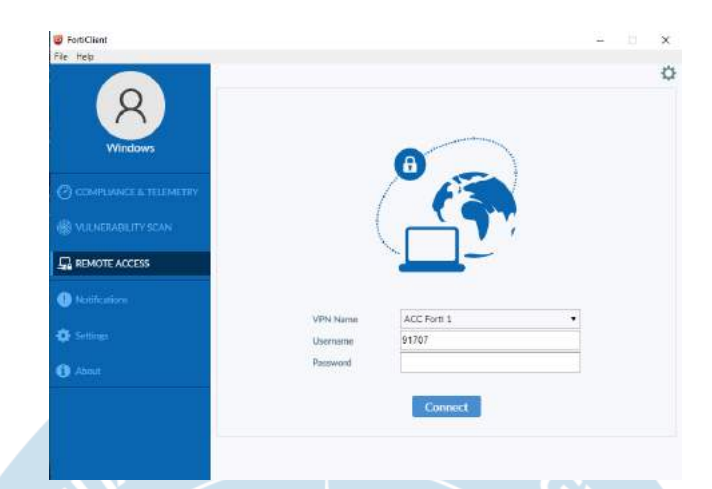

Gambar 3. 1 Gambar Tampilan Login Remote Access pada Forticlient

Sebelum kita menghubungkan perangkat kita menggunakan Forticlient, kita akan diminta untuk mengisi username dan kata sandi seperti yang tertera pada gambar 3.1. Username yang terdaftar merupakan NPK(Nomor Pokok Karyawan) yang kita miliki sebagai identitas kita di PT Astra Sedaya Finance dan kata sandi akan berisi kata sandi yang sudah kita atur sendiri. Setelah itu kita klik tombol *connect* dan kita sudah terhubung setelah proses menghubungkan selesai.

|         | File Edit Search Grid Editor Sesson Database Debug View Uplices Window Help<br>Toaci <sup>8</sup> for Gracle Databasa Lispin Watsion 9.1.0.31<br>私の区 | 第七百五百 ◆第四 1 10 円 · B · L B · B 3 上上 4 · A → D Loshutz → A · M                                                                                                    |                                                                          |  |
|---------|----------------------------------------------------------------------------------------------------|----------------------------------------------------------------------------------------------------|--------------------------------------------------------------------------|--|
|         |                                                                                                    | Drag a supervisador nos teamentos mai plasmi-                                                                                                    |                                                                          |  |
|         | $-$ Hang<br><b>Clean</b>                                                                                                    | . Detabase . Rast Connect<br>$+1$                                                                                                    | ACC DEVELOPER                                                            |  |
|         | ACC ISPARLOPER<br>ACC DIVELOPER                                                                                                    | 121.56.4.149.15.26.0-2011 11:06:35<br>ACK DEV<br>26/01/2014 10:42:20 1                                                                                               | Parason's                                                                |  |
|         | ACC DIVISIONS:<br>ACC PUBLIC<br>ACC VTM                                                                                                    | AGLONNEIN<br>23807/2012 14:52:41 A<br>AQUIDSTREWS 2006/2014 11:36:13 4<br>AGLINAR<br>20/12/20119:04:30                                                               | tea. Deect coach<br>Hosti<br>Parts<br>1521<br>172.16.4.144               |  |
|         | ACC VTM<br>acra s<br>arras.<br><b>ACCAS</b>                                                                                                    | <b>ADLIEVAEW</b><br>14/12/20 11:9/53/25 /<br>ADLISTANTIN<br>09/04/2012 10:57:50 A<br>ACE LIA TERRA!<br>03/15/2011 21:54:00 A<br>ACE LIATINGS<br>3407/2011 32:14:17 A | C <sub>5</sub><br><b>IE: Smuse News</b><br>AOL.                          |  |
|         | ACCAS<br>ACCA.S<br>ACK APPS                                                                                                    | ACE DIAM<br>13,06,031115:52:40 +<br>36/04/2011 12:00:04 1<br>m<br>177. 16.4.140:15.30 (NON-2015 9:02:36 1)                                                           | Connect as:<br>Cole.<br>$-1$ Date<br>Name                                |  |
|         | AOL APPS<br>Act, APPS<br>AGL ARRS                                                                                                    | 172.36.4.144.15 06/04/2015 11:46:08 +<br>ACLINAMING.<br>JeyDey2D 24 36 (2014) 9<br>AOLDEV<br>20/01/2014 10:42:51 1                                                   | Installed Chiefs<br>Cowsect Using:<br><b>OraClentille</b> home I<br>$+1$ |  |
|         | ADL ARR<br>AOL APPS                                                                                                    | AQLUAT.<br>27/01/2014 0:44:22<br>AOLTEST<br>24/07/2012 11:54:32 1                                                                                                    | I buile the the TOAD default home                                        |  |
|         | ACE APPS<br>AGL USB                                                                                                    | ACLOPATION<br>33/07/2012 15:02:35 14<br><b>AGE RIVER</b><br>15/04/2011 10:46:22 +                                                                                    | <b>COLORED Californ</b>                                                  |  |
|         | <b>Lowis</b><br>ACC <sub>S</sub>                                                                                                    | SETHICO.<br>2001/2014 31:45:06 1<br>172.36.4.148.15.27/01/2014 003:56 - 4                                                                                            | Thertayes editor                                                         |  |
|         | <b><i><u>Kennis assen</u></i></b>                                                                                                    | <b>THE PRYS REPORT OF</b><br>APE PAUL                                                                                                    | ×<br>コミナル                                                                |  |
| Output  |                                                                                                    |                                                                                                    | <b>Close</b><br>Cannect                                                  |  |
| Germani | E-I Sava passwards                                                                                                    | Show freezowe only<br>Show putched home priv-                                                                                                    |                                                                          |  |

Gambar 3. 2 Gambar Tampilan awal TOAD for Oracle

|                                     | Drag a column header here to group by that column |                  |                                       | $\wedge$ | User / Schema:                         |
|-------------------------------------|---------------------------------------------------|------------------|---------------------------------------|----------|----------------------------------------|
| <b>User</b>                         | $\angle$ $\blacktriangleright$ Home               | Database         | ▼Ւ<br>v II ast Connect                |          |                                        |
| <b>AOL APPS</b>                     |                                                   |                  | 172.16.4.144:15 06/04/2015 11:48:08 \ |          | Password:                              |
| <b>AOL APPS</b>                     |                                                   | AOLDEVNEW2       | 16/06/2014 16:00:45 \                 |          |                                        |
| <b>AOL APPS</b>                     |                                                   | <b>AOLDEV</b>    | 29/01/2014 10:42:51 M                 |          | Direct<br>LDAP<br><b>TNS</b>           |
| <b>AOL APPS</b>                     |                                                   | <b>AOLUAT</b>    | 27/01/2014 9:44:22 N                  |          |                                        |
| <b>AOL APPS</b>                     |                                                   | <b>AOLTEST</b>   | 24/07/2012 11:54:32 N                 |          | Host:<br>Port:                         |
| <b>AOL APPS</b>                     |                                                   | AOI DEVNEW       | 23/07/2012 15:07:35 N                 |          |                                        |
| <b>AOL USER</b>                     |                                                   | AOI SNAP         | 11/04/2011 10:45:22 M                 |          | $\circ$ SID:<br>Service Name:          |
| <b>APPS</b>                         |                                                   | <b>SITPROD</b>   | 29/01/2014 10:43:06 N                 |          |                                        |
| <b>APPS</b>                         |                                                   |                  | 172.16.4.148:15 27/01/2014 9:03:56 N  |          |                                        |
| <b>MSLIRVEYOR</b>                   |                                                   | AOLDEV2          | 13/06/2011 16:22:58 M                 |          | Connect as:<br>Color:                  |
| MTR ACCALS                          | OraClient10g home1                                |                  | 172.16.4.153:15 02/06/2021 11:56:48 \ |          | None<br>Normal<br>$\checkmark$         |
| MTR ACCALS                          |                                                   | AOI TESTNEW2     | 03/07/2014 9:31:39 N                  |          |                                        |
| MTR ACCALS                          |                                                   | AOI DEVNEW       | 06/06/2012 9:58:56<br>$\sqrt{2}$      |          | <b>Installed Clients</b>               |
| <b>MTR ACCALS</b>                   |                                                   | <b>AOLUATNEW</b> | 26/01/2012 15:10:31 N                 |          | <b>Connect Using:</b>                  |
| <b>MTR ACCALS</b>                   |                                                   | <b>AOLDEV2</b>   | 05/09/2011 8:47:27 N                  |          | OraClient10g home1<br>$\checkmark$<br> |
| <b>MTR ACCNETSTG</b>                | OraClient10g home1                                |                  | 172.16.4.50:152 25/06/2021 13:22:42   |          | Make this the TOAD default home        |
| <b>MTR DUPCHECK</b>                 |                                                   |                  | DUPCHECK DEV 14/07/2011 10:45:50 N    |          |                                        |
| <b>MTR GATEWAYSMS</b>               |                                                   | <b>ISMS</b>      | 12/08/2011 17:17:56 \                 |          | <b>SOLNET Editor</b>                   |
| MTR TVC                             | OraClient10g home1                                |                  | 172.16.4.65:152 18/02/2021 10:20:18 \ |          |                                        |
| <b>MTR USD</b>                      |                                                   | <b>AOLDEVNEW</b> | 14/12/2011 9:52:23 N                  |          | <b>TNSNames Editor</b>                 |
| <b>MTR USDAOL</b>                   |                                                   | <b>AOLDEVNEW</b> | 16/12/2011 14:05:44 M                 |          |                                        |
| <b>LOTO</b> SPEL                    |                                                   |                  | 170 14 A 144-15 DOMAINST 11-00-00     |          | <b>I DAP Editor</b>                    |
| $\sqrt{\phantom{a}}$ Save passwords | Show favorites only                               |                  | Show selected home only               |          | Close<br>Connect                       |

Gambar 3. 3 Gambar Tampilan login Schema

Setelah kita berhasil terhubung pada jaringan pusat dengan Forti client maka kita bisa langsung membuka aplikasi TOAD pada PC kita. Setelah kita berhasil membuka aplikasi TOAD maka akan muncul seperi pada gambar 3.2. Pada gambar terlihat bagian latar belakang berisi berbagai tools dan menu bar pada TOAD, namun pada bagian tengah akan terlihat berbagai schema yang dapat kita akses. Schema merupakan salah satu layer proteksi yang biasanya terdapat SQL Server. Biasanya schema hanya dapat di akses oleh user tertentu dan berisi beberapa table serta prosedur yang sudah dibuat. Data yang dibutuhkan untuk dapat terhubung pada sebuah schema adalah nama schema atau nama user dan kata sandi seperti yang terlihat pada gambar 3.3. Setelah data berhasil dimasukkan maka user dapat terhubung ke dalam schema yang diinginkan.

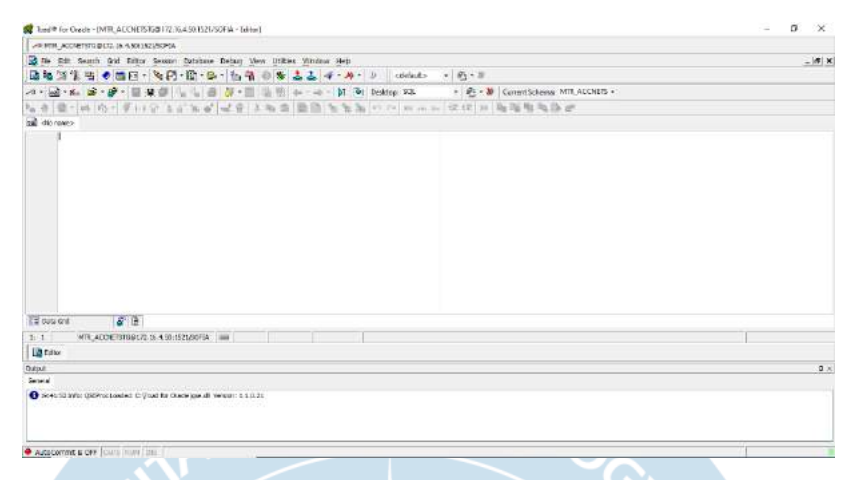

Gambar 3. 4 Gambar Tampilan Awal TOAD for Oracle

Setelah login berhasil dilakukan maka user akan mendapatkan tampilan seperti pada gambar 3.4. Tampilan tersebut merupakan tampilan awal ketika pengguna sudah terhubung ke dalam TOAD. Seperti yang dapat kita lihat, terdapat beberapa tools dan menu bar yang terdapat pada TOAD, serta workspace atau tempat dimana query SQL nantinya akan kita buat.

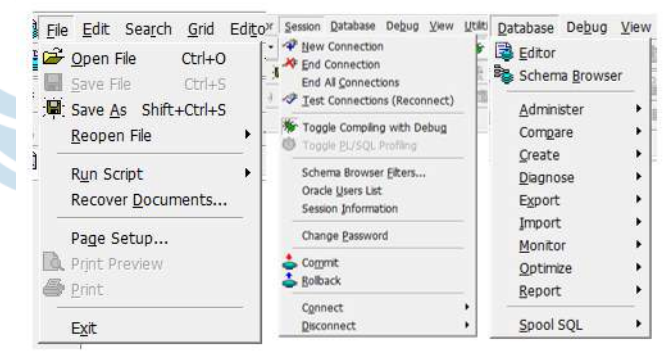

Gambar 3. 5 Gambar Menu Bar yang Sering Digunakan

| A THEFT IN DIRECT MAN ACCOUNTS AND LODGED AND CONTRACTORS IN THE ACCOUNTS OF    |                                                          |                                                                                                    |                    |                                                          |
|---------------------------------------------------------------------------------|----------------------------------------------------------|----------------------------------------------------------------------------------------------------|--------------------|----------------------------------------------------------|
| US MTL ACCORDIDATE IN A 50-451-52754                                            |                                                          |                                                                                                    |                    |                                                          |
| Fig. Fie Dill Teach Old Edito: Severn Detables Debug View Unities Weders Italia | $-151 - 16$                                              |                                                                                                    |                    |                                                          |
| ■極端学生 ● 国际 → 陶田→国→陽→国/省                                                         |                                                          |                                                                                                    |                    |                                                          |
| <b>LIER ACCOUNTED</b>                                                           | 3-1 BBB V B & V M -                                      |                                                                                                    |                    |                                                          |
| $0 - 1$                                                                         |                                                          |                                                                                                    |                    |                                                          |
| Teler revues 26 Scottes \$1.111                                                 | Table in<br>SFEL-<br>COEACOEN<br>LOG PAINDIT ASSAULTANT  | Telimonia Last Analysed<br>Schedule<br>WTR ADDIETSTS ACCIDENTED LINGUISILIZZOS-10<br>MTR ACONTSTS ACCIDENTIAL INVOCASE 22/06/23 | Native Asset<br>×. | Ĥ                                                        |
| 自由国际气质                                                                          | LISS TEX MM                                              | NTH_ACCARTER ACCOMPTED: DATATORIC SCORES                                                                                        | $-077$             |                                                          |
| $\overline{\mathbf{a}}$<br>一丁氏小 非夫                                              | HIT, AIX, AVE&                                           | WHE ALDMEYERS ACCOUNTING (WATERWAY FORESTS)                                                                                     | 352                |                                                          |
| Table -<br>big:                                                                 | HET AREA ACCHET                                          | MTR ADDIETSTE ACCRETITIER LAGININA 22/00/30                                                                                     | ìя,                |                                                          |
| <b>CONNECKY</b>                                                                 | HET BRACER MITHER.                                       | MTR ADD-ETSTE ACCADITED: 18/10/2019 22:00:31                                                                                    | 11:308             |                                                          |
| 109 FATROLE AUTOR PAT                                                           | <b>KST BANK VA</b>                                       | WIR ADDRESS ACCAPISTION UNDERSTANDING                                                                                           | 'n                 |                                                          |
| LOST THE PHY                                                                    | <b><i>SOX DEGEN ACCURE</i></b>                           | WHE ACCOUNTS ACCOUNTED SURFACE SECOND.                                                                                          | 18                 |                                                          |
| HIT AIR WEA                                                                     | <b>MET CAP (SOUPIDE)</b>                                 | NIK ALDRISTS ACCRESTED (MIGLIUM EDGS-45)                                                                                        | 3.715              |                                                          |
| <b>MST AIRN ACCRET</b>                                                          | HET OP SCORE EXTERNE                                     | MIS ADDRESSE ACCAPITED LEGISTRATION                                                                                             |                    |                                                          |
| HIT BAW, BR PARTIES:<br>HST_DAW: 29                                             | HET CARGORY                                              | MTE ADDIETSTE ACCHETSTER ATUSCINIL 22/01/83                                                                                     | <b>bt</b>          |                                                          |
| <b>MECON, SWART, TOP</b>                                                        | HET OWNER THE                                            | MTE ACONTSTE ACCADESTIZA LINDIGRILLIZZONIM<br>MR. ACOMISTS ACCMITATED OUTROSS ZEODOD                                            | ×                  |                                                          |
| MIT.CM N304241                                                                  | <b>MET COVIDIT ACCORD</b><br>NOT CONVENT SAVING FARITERS | HIS ACCORTATE, ACCORTATED, LARISTICS 2200011                                                                                    | à,                 |                                                          |
| MOT. CAR. BOOKING ENTERTIONS                                                    |                                                          | MET CONTRAT JEREYA DYL KARTHER HYR ALDAYSTE ACCRETITIO - 12/09/2010 20:00:41                                                    | ņ.                 |                                                          |
| HST-CATEGORY                                                                    | MET CURRENT INSERTA PARTNER.                             | MTS ACCORDING ACCORDINGS (ACCORDING 2010) 27                                                                                    | ٠n                 |                                                          |
| ASE CHANGE TES                                                                  | HET COVENT, FAD ENDTHER                                  | MTR_ADDIRTSTC ACCARESTSD   NOLDSUP 2240H25                                                                                      |                    |                                                          |
| HOT CONTENT ACCORD                                                              | HAT COVERY RESEARCH PARTIES.                             | <b>NTR ACCRETSTS ACCRETIVED (ATLUTATO TAXICAS)</b>                                                                              |                    |                                                          |
| HET CONTROL BAVIET, PARTIEN<br>Anti-pre-ant-4, detects, and to related          | NOT CONTROL PRAVAKEL PARTNES.                            | MIX ACCORTED ACCORTED 15TO DURATE AT                                                                                            |                    |                                                          |
| PETR ACCIDENTS/100172.16.4.58.1521/30704<br>Det-207                             |                                                          |                                                                                                    |                    |                                                          |
| <b>B</b> Editor<br><b>Rt.</b> Schemichtung                                      |                                                          |                                                                                                    |                    |                                                          |
| Cuttaut                                                                         |                                                          |                                                                                                    |                    | $\mathbf{1} \times$                                      |
| <b>Giveral</b>                                                                  |                                                          |                                                                                                    |                    |                                                          |
| C INSTITUTE ORPOCLOSIME C WANTE DAIRYBE IN VESSEL LEATH                         |                                                          |                                                                                                    |                    |                                                          |
|                                                                                 |                                                          |                                                                                                    |                    | Articular Windows<br>(in to Senimal to activity Windows, |
| A Adolf smed is fill it will be an illu-                                        |                                                          |                                                                                                    |                    |                                                          |

Gambar 3. 6 Gambar Tampilan Schema Browser

Seperti yang kita ketahui bahwa TOAD juga memiliki beberapa Menu Bar yang sering digunakan ketika kita sedang membuat *query* atau melakukan testing pada sebuah *query*. Beberapa menu yang sering dipakai dapat kita lihat pada gambar 3.5. Menu file biasanya digunakan ketika kita ingin membuka file SQL yang terdapat di dalam PC kita dan di *import* ke dalam TOAD. Selain itu kita juga dapat menyimpan *query* yang sudah kita buat dengan format penyimpanan .sql ke dalam PC kita dengan menu *Save As*. Setelah itu terdapat menu *session*, menu ini akan berhubungan dengan koneksi *schema* yang sedang terhubung maupun yang tidak terhubung dengan kita saat melakukan pengerjaan. Seperti yang dapat kita lihat pada menu *session* terdapat menu *New Connection*, artinya kita bisa menambah *schema*  baru sehingga kita bisa terhubung dengan lebih sari satu schema disaat yang bersamaan. Setelah itu terdapat menu *End Connection* yang berfungsi untuk memutuskan koneksi dengan schema yang saat ini sedang terhubung. Setelah itu terdapat fungsi *End All Connection* yang berfungsi untuk memutus semua koneksi yang sedang terhubung. Sebagai contoh apabila kita terhubung dengan 2 *schema* maka kedua schema akan terputus ketika kita menggunakan *End All Connection*. Menu berikutnya adalah menu Database. Seperti yang kita lihat pada tampilan awal ketika kita masuk ke aplikasi TOAD kita tidak dapat melihat tabel atau prosedur yang sudah atau akan kita olah. Oleh karena itu kita menggunakan menu Database ini sebagai cara untuk menampilkan table atau prosedur yang sudah dikerjakan. Pada

menu database terdapat menu schema broswer yang akan mengarahkan kita pada kumpulan table yang sudah dibuat seperti pada gambar 3.6.

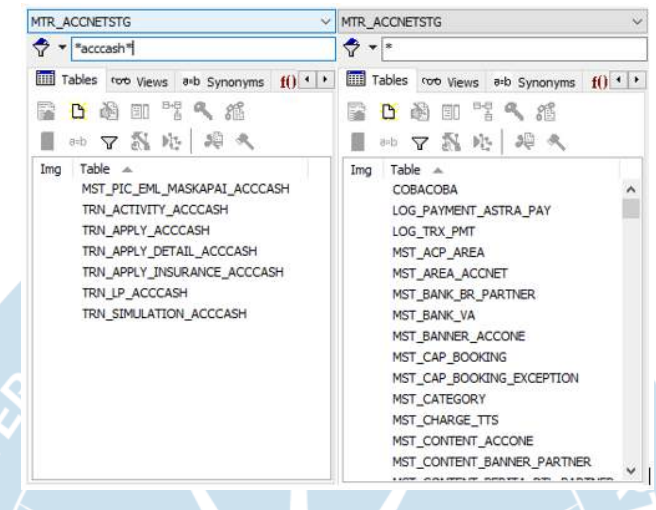

Gambar 3. 7 Gambar Contoh Tabel dan Prosedur

Setelah kita masuk ke dalam menu schema browser maka kita dapat memilih bagian database apa yang hendak kita tampilkan. Seperti yang terlihat pada gambar 3.7 kita dapat memilih untuk menampilkan *table, views, prosedur, trigger* dan masih banyak lagi. Seperti yang dapat kita lihat pada gambar 3.7 kita juga dapat menampilkan table ataupun prosedur yang kita inginkan. Table yang kita butuhkan dapat kita temukan juga dengan mudah dengan menggunakan fitur pencarian pada bagian atas dengan mengetik nama table yang dibutuhkan. Setelah itu kita bisa mengklik tabel atau prosedur yang kita inginkan dan melakukan *edit* atau menyunting dan *update* atau memperbarui.

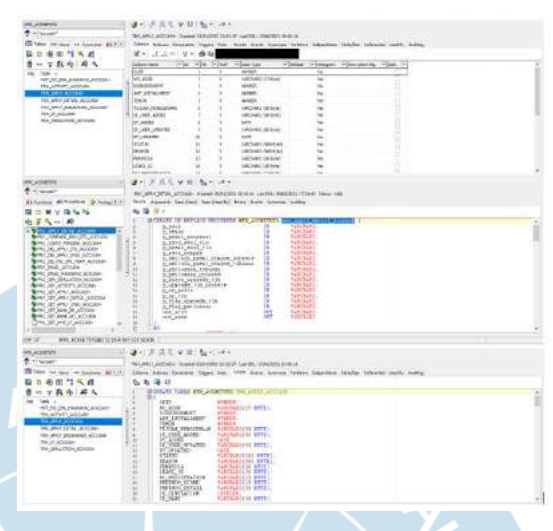

Gambar 3. 8 Gambar *Query* Tabel dan Prosedur

Setelah kita berhasil mendapatkan tabel atau prosedur yang kita inginkan kita dapat melihat isi atau *query* nya dengan meng-klik tabel atau prosedur yang diinginkan. Seperti yang dapat kita lihat pada gambar 3.8 kita bisa melihat *query create* dari tabel yang kita pilih serta isi dari prosedur yang kita pilih. Selain kita bisa melihat *query create* dari tabel tersebut kita juga dapat melihat kolom apa saja yang terdapat dalam tabel tersebut mulai dari nama hingga tipe data yang terdapat dalam tabel tersebut. Setelah itu kita bisa melihat isi *query* dari prosedur yang telah kita pilih, namun dengan mode ini kita tidak dapat melakukan *edit* dari *query* prosedur tersebut. Apabila kita ingin melakukan *edit* maka kita harus menekan dua kali ketika kita melakukan pemilihan prosedur. Setelah itu maka kita akan dialihkan menuju *workspace* atau lembar pengerjaan dengan *query* prosedur yang sudah terpilih.